## **Steps to Reset Password**

- → Login to the Solidigm portal by using the URL: [Solidigm Customers -](https://nam10.safelinks.protection.outlook.com/?url=https%3A%2F%2Fsolidigm.okta.com%2Fapp%2Fsolidigm_wildebeestfinalproductionv2_1%2Fexk1wwhvegZAbZil1697%2Fsso%2Fsaml&data=05%7C01%7CCustomer.access%40solidigm.com%7Ceb9ac29bb25c4ab19eec08db2c72ef11%7C4bb44aac867a4be0aa3430794e8470dd%7C0%7C0%7C638152644394488375%7CUnknown%7CTWFpbGZsb3d8eyJWIjoiMC4wLjAwMDAiLCJQIjoiV2luMzIiLCJBTiI6Ik1haWwiLCJXVCI6Mn0%3D%7C3000%7C%7C%7C&sdata=w9MwExHRYQVMkJL03SAClJBvgGwr4KuvG8%2FKoJuGZ2w%3D&reserved=0) Sign In (okta.com)
- → On the top right side, ->click on the profile Icon -> then click on the "Log in" button as shown below.

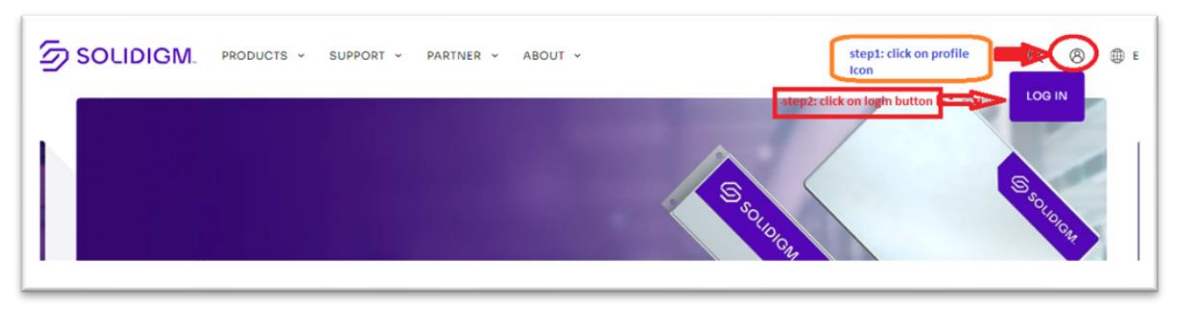

→ Then enter your Username and click on the "Next" button as shown below.

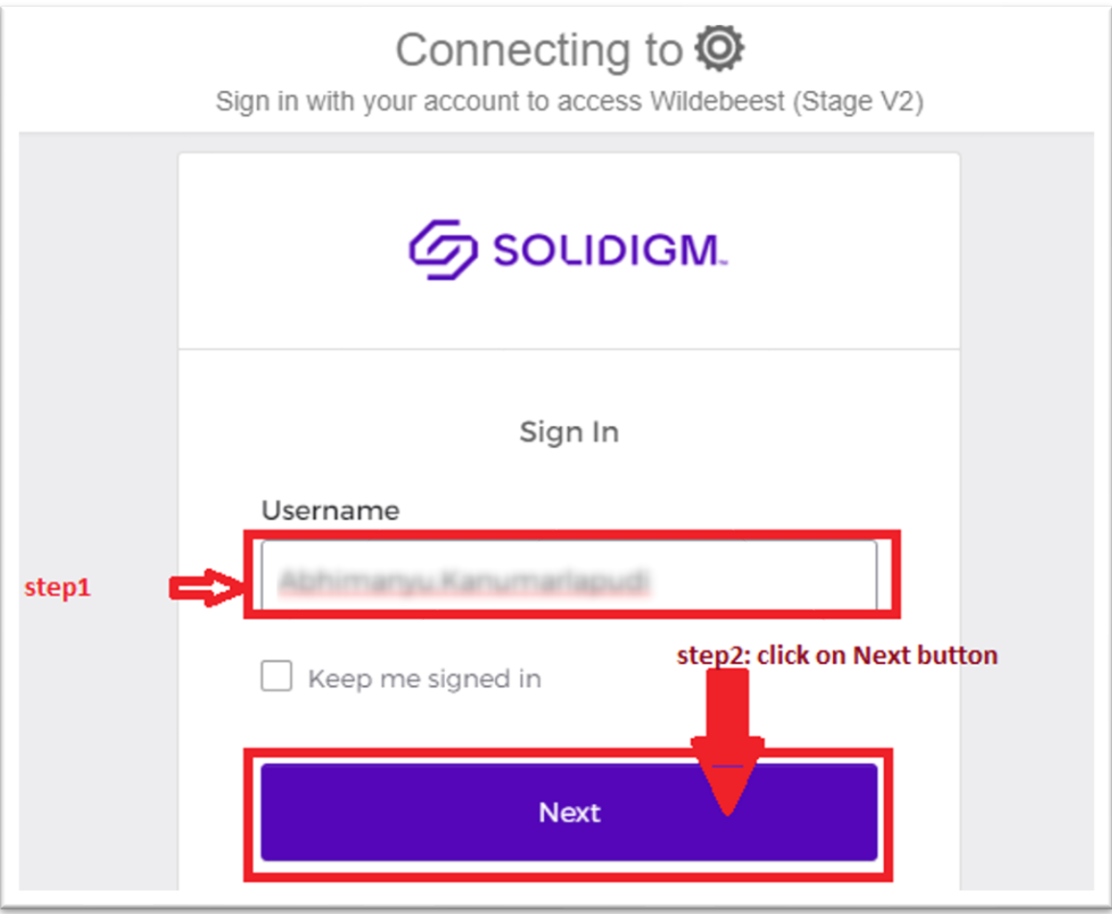

→ On the next page, select "Forgot password".

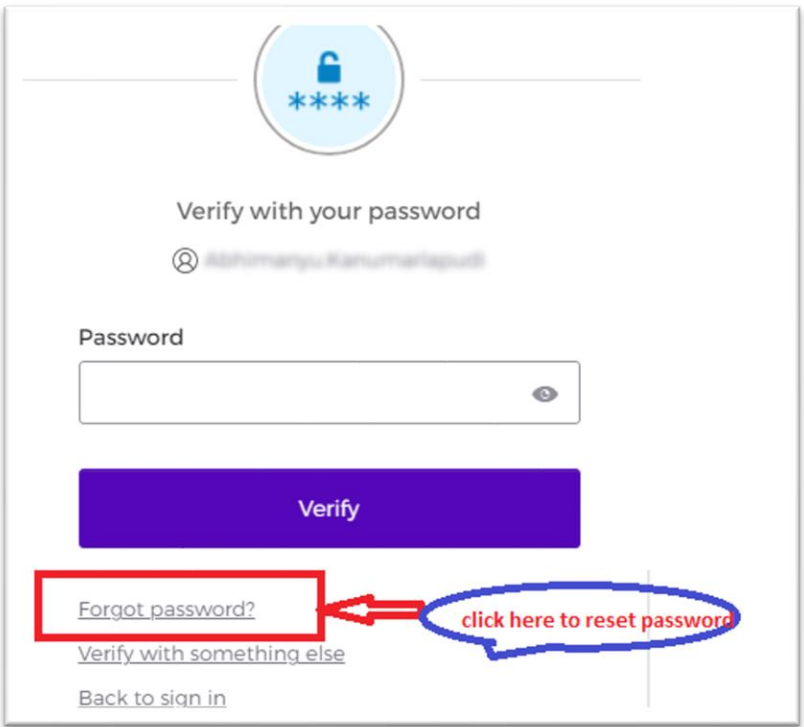

➔ In the next window, select **Send me an email.**

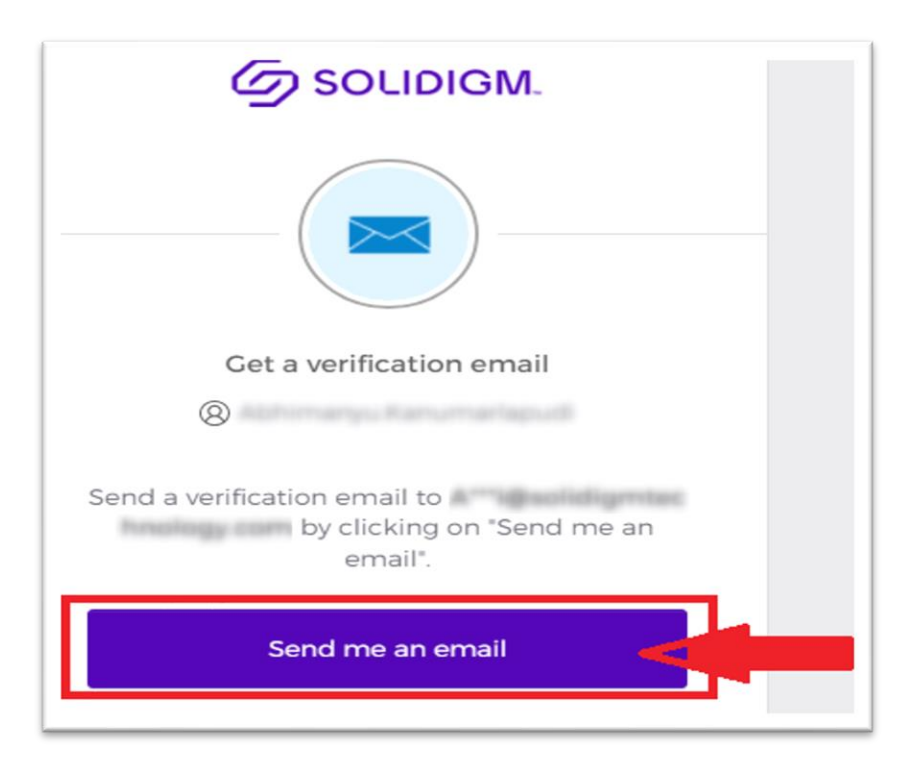

→ A reset password link will be sent to the email address listed on your account.

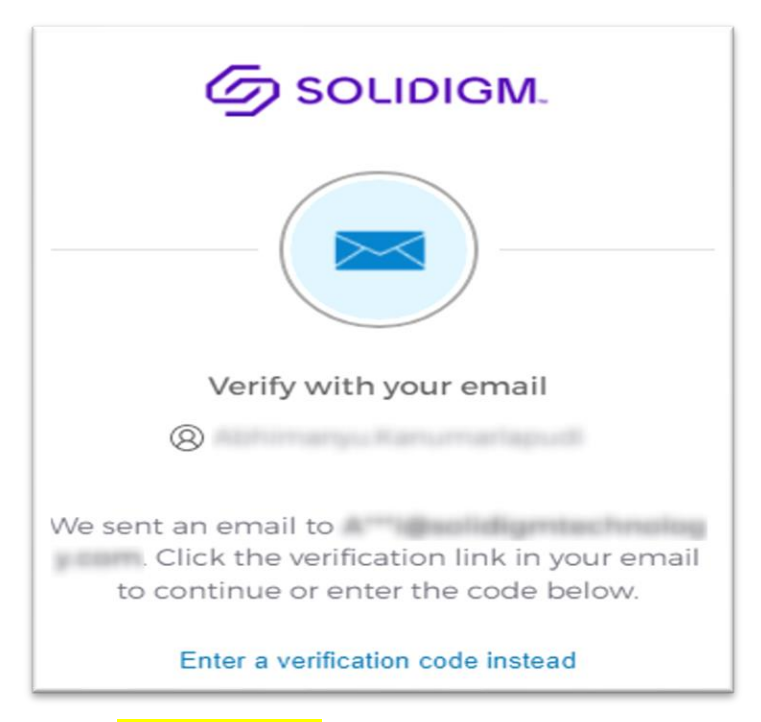

→ Use the Reset Password link in the mail, to reset the password on your account.

![](_page_2_Picture_2.jpeg)